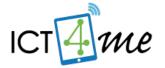

# The ICT4me Curriculum

#### **About ICT4me**

ICT4me is an after school and summer curriculum for middle school youth to develop ICT fluency, interest in mathematics, and knowledge of information, communication, and technology (ICT) careers. This problem-based curriculum capitalizes on youth interest in design and communication technologies. ICT4me provides structured interactions with ICT professionals, including having youth participate in engineering design and development teams. ICT4me's promotes a train-the-trainer approach to building capacity in informal ICT learning.

#### **Build IT vs. ICT4me**

ICT4me is a derivative of the Build IT curriculum co-developed between SRI International and Girls Inc. of Alameda County. Questions about the Girls Inc. implementation of Build IT can be directed to them at <a href="http://www.girlsinc-alameda.org/about/contact">http://www.girlsinc-alameda.org/about/contact</a>.

SRI is no longer supporting the development of ICT4me, so the curriculum materials are offered as is.

# Copyright

Copyright © 2016 by SRI International. All rights reserved.

## **Attribution**

This material is based upon work supported by the National Science Foundation under Grant Nos. 1339181, 1232461, and 0524762. Any opinions, findings, and conclusions or recommendations expressed in this material are those of the author(s) and do not necessarily reflect the views of the National Science Foundation.

## **Electronic Versions of Materials**

Electronic versions of all materials in this unit are available for download from the website at <a href="http://ict4me.sri.com/">http://ict4me.sri.com/</a>.

## **Contact Information**

Please contact the SRI International Inquiry line for questions about ICT4me. <a href="https://www.sri.com/contact/form">https://www.sri.com/contact/form</a>

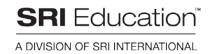

#### INTRODUCTION TO UNIT 3

This Technology Guide provides three short tutorials to help you use HTML in Unit 3:

Tutorial 1: Set up the Chat Feature

Tutorial 2: HTML - Commands/Tags

Tutorial 3: Three WYSIWYG Examples

For more details on the chat feature and writing HTML, check out the online Introduction to HTML at <a href="http://ict4me.sri.com/chat/html\_tutorial/overview.php">http://ict4me.sri.com/chat/html\_tutorial/overview.php</a>

### Tutorial 1: Set up the Chat Feature

To enable the youth to create a chat feature on their websites, you will have to set up a Chat client.

## What you need:

- 1. Go to How To Create your Chat Client at <a href="http://ict4me.sri.com/chat/async\_chat/creating\_client.html">http://ict4me.sri.com/chat/async\_chat/creating\_client.html</a> where you will download the instructions and the chat feature zip file.
- 2. PHP on your server.
- 3. Your technical support person (preferably the information systems person that supports your site.)

4. Review the Infroduction to HTML guide at

http://ict4me.sri.com/chat/html\_tutoria
l/overview.php

The "How To Create Your Chat Client" page linked to from the bottom left "Chat!" link in this guide provides details on how to set up the chat feature.

## TUTORIAL 2: HTML - COMMANDS/TAGS

## Setting up an HTML file

Always name files with .html (page 1 should be saved: index.html)

Always start by typing this in your HTML editor:

```
<html>
```

<head>

<title> </title>

</head>

<body>

</body>

## Make a Title for your webpage

<u>Title</u> your webpage: title tag belongs inside head tag. Make sure your title is related to what that page is about.

```
<head>
<title>Soccer Homepage</title>
</head>
```

This title will appear at the top of the browser and it needs to describe the page-it does NOT show up on the white space of the page!

#### Make a Header

Create a <u>Header</u> with tags h1 through h6: h1 is the largest header, h6 is the smallest. This will make your text look bolder and bigger!

<h1>How to play soccer</h1>

Appears as:

# How to play soccer

## Skip lines (Return/Enter)

is like pressing Return/Enter. You type
this to go to the next line.

<br>

<br>

Will skip down 2 lines

# Make a horizontal line

<a hr> gives you a <a hr>horizontal rule</a>, a line across the page

Appears as:

#### Italics and Bold

### For italics font:

In soccer you <em>can't</em> use your hands.

## Appears as:

In soccer you can't use your hands.

#### For **Bold** font:

The <strong>goalie</strong> can use their hands.

### Appears as:

The goalie can use their hands.

If you want multiple tags or combine tags you need to close them in the order they were opened.

Example- If you want **bold** and *italics*:

Soccer is the <em><strong>most popular sport in the world. </strong></em>

#### Appears as:

Soccer is the most popular sport in the world.

### Create Hyperlinks to your own pages

Type in your file name with .html <a href="index.html">Home Page</a>

## Appears as:

Home Page

## Create Hyperlinks to outside websites

Type in complete website address
<a href="http://www.google.com">Google</a>

### Appears as:

Google

### **Images**

Save images as .jpg in folder and type in the name of the image file.

```
<imq src= "soccerball.jpg"/>
```

## Appears as:

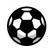

Change <u>Image Size</u>: Use the width tag and select the size you want.

```
<img src="soccerball.jpg" width="20%"/>
```

#### Appears as:

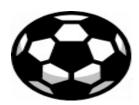

Image will take up 20% of the width of the page. 100% takes the width of the whole page

Align/Move Image to right: Place image to the right on the page:

<img src="soccerball.jpg" align="right"/>

Appears as:

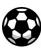

Borders around Images: A larger number gives a thicker border

<img src="soccerball.jpg" border="2"/>

Appears as:

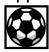

If you want to combine all tags to the image type:

<img src="soccerball.jpg" width="20%"
align="right" border="2"/>

Appears as:

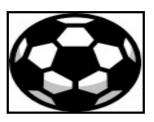

## Images as Hyperlinks:

Type in the web address to link to, and type in the name of the image file

<a href="http://www.girlsinc.org"><img
src="girlsinc.jpg"/> </a>

Appears as:

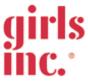

When you click on the Girls Inc image it will take you to the website!

### Centering Images, Header & Text

### Move Image to center:

<center><img src="soccerball.jpg"/></center>

Appears as:

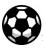

#### Move Header to center:

<center><h1> How to play soccer </h1><center>

Appears as:

# How to play soccer

#### Move text to center:

<center> Mia Hamm is a very famous women's
soccer player. </center>

#### Appears as:

Mia Hamm is a famous soccer player.

#### Color

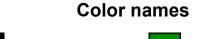

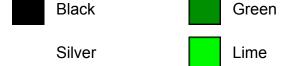

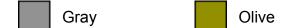

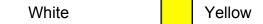

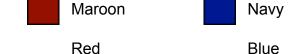

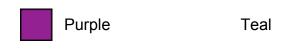

Fuchsia Aqua

## Font Color:

<font color="green"> Mia Hamm</font>

## Appears as:

Mia Hamm

### Background Color:

This tag must go **inside** the <body> tag. <body bgcolor="yellow">

## Appears as:

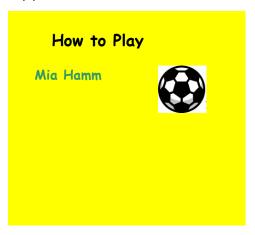

## Font Style:

Font styles you can use:

#### **Arial Black**

Curlz MT

#### **Bernard MT Condensed**

Harrington
Britannic Bold
Lucida Handwriting

## **Cooper Black**

Papyrus
Century Gothic

<font face="Papyrus">Mia Hamm</font>

Appears as: Mía Hamm

# TUTORIAL 3: THREE WYSYWIG EXAMPLES

WYSIWYG means What You See Is What You Get. When something on a computer is WYSIWIG, it means that what you see on the computer screen is what you would see if you printed it or displayed it somewhere else.

## **FREESTYLE**

"I break into a lyrical freestyle Grab the mic, look into the crowd and see smiles..."

#### To read more:

http://yahooligans.yahoo.com/content/music/artist?id =10300

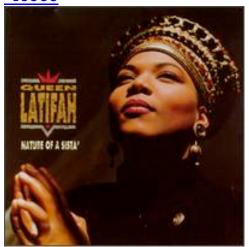

## **OWN TWO FEET**

"Cause they see a woman standing up on her own two Sloppy slouching is something I won't do..."

#### To read more:

http://yahooligans.yahoo.com/content/music/artist?id =10300

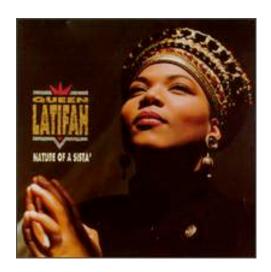

#### **STEREOTYPES**

"Some think that we can't flow (can't flow)

Stereotypes, they got to go (got to go)." Queen Latifah, "Ladies First"

To read more:

http://yahooligans.yahoo.com/content/music/artist?id =10300

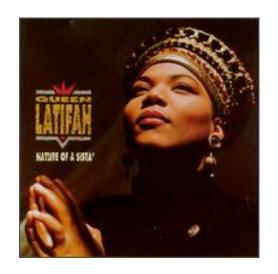